# **Guide for Submitters**

**SEND** (Student E-Newsletters from Departments) is an official communication tool used to send messages to UNLV students. **SEND** collects e-mails and creates e-newsletters for students within a department and/or college. **SEND** was created to minimize the number of e-mails students get from UNLV, yet maximize the impact by delivering a consolidated newsletter containing each week's important announcements or deadlines. Designated college facilitators are responsible for approving messages and sending out the newsletter each week.

## Logging in to SEND

- 1) Visit the following page: <u>https://oit.unlv.edu/SEND</u> and click the **Log in to SEND** link.
- 2) Enter your ACE account credentials on the login screen:

| ACE Usern                                               | ame                                                                     |  |
|---------------------------------------------------------|-------------------------------------------------------------------------|--|
| Pass                                                    | vord                                                                    |  |
|                                                         | Log In                                                                  |  |
| You need an ACE account to I                            | ogin.                                                                   |  |
| If you are having trouble lo<br>via phone 702.895.0777. | gging in, contact the IT Help Desk via e-mail <u>ithelp@unlv.edu</u> or |  |
|                                                         |                                                                         |  |

## 3) Click Log In

## **SEND Overview**

After logging in you will see four main tabs: **View, Find Message, Post,** and **Help.** The color of the tab will change to **Red** to indicate which tab you have currently selected.

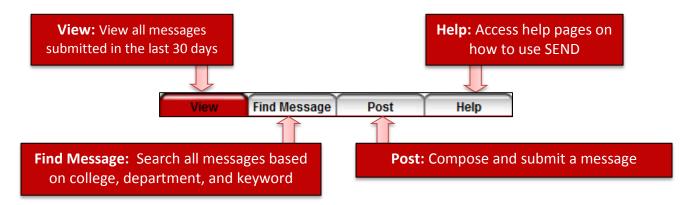

#### **Viewing Sent Messages**

- Click on the View tab and click to view all messages for the last 7 days or last 30 days. Note: Messages will only appear if they've already been approved and sent out in the weekly newsletter.
- 2) To view an entire message, click on the message *title*.
- 3) To return to the message list, simply close the message window.

### **Finding Messages**

- 1) Click on Find Message tab.
- 2) Use the pull-down menus to set search criteria for **College** and/or **Department**. You may also specify search criteria by class standing. The search results will pull messages sent via SEND and RAVE.
- 3) Enter a key word in the textbox if desired.
- 4) Click Search button.

#### **Posting Messages**

1) Click on the **Post** tab.

\* = Required Field(s)

 Enter all of the details for your message (some fields are required).

Title\*: Title of your message (cannot exceed 80 characters) Choose College\* / Department\* For Whom\*: Select Class Standing Content\*: Message Body (cannot exceed 3000 characters) Link: Link for further information for readers

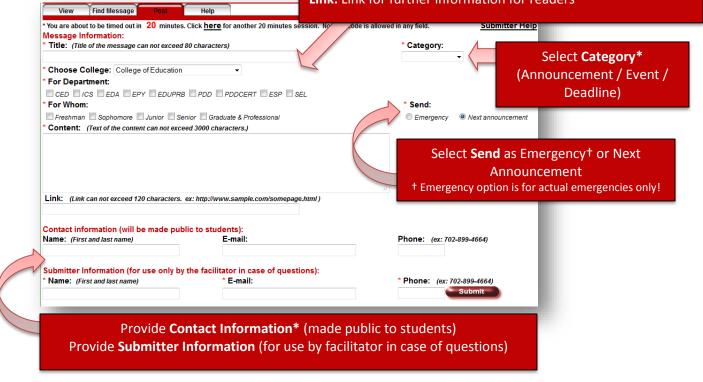

- 3) Click Submit. (You will be directed to a confirmation page.)
- 4) Review the content of your message and click the **Confirm** button to submit the message or click on the link entitled *"here to make corrections"* to edit your message.
- After clicking on the Confirm button, the following message will appear: Your message has been processed successfully. A facilitator will review your message soon.

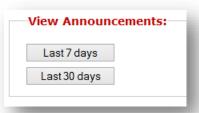